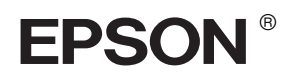

## EPSON STYLUS<sub>M</sub> PRO 4000

**安裝手冊**

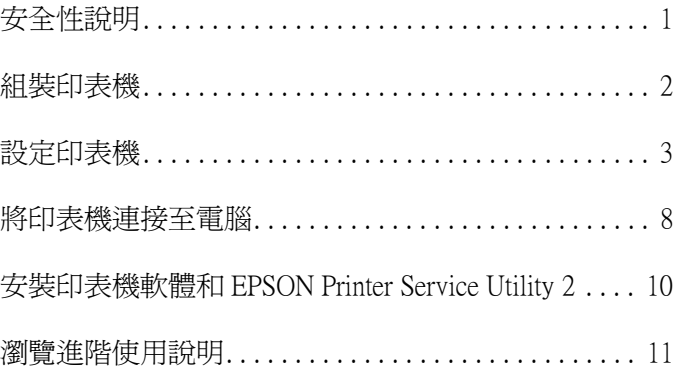

All rights reserved. No part of this publication may be reproduced, stored in a retrieval system, or transmitted in any form or by any means, electronic, mechanical, photocopying, recording, or otherwise, without the prior written permission of Seiko Epson Corporation. The information contained herein is designed only for use with this Epson printer. Epson is not responsible for any use of this information as applied to other printers.

Neither Seiko Epson Corporation nor its affiliates shall be liable to the purchaser of this product or third parties for damages, losses, costs, or expenses incurred by the purchaser or third parties as a result of: accident, misuse, or abuse of this product or unauthorized modifications, repairs, or alterations to this product, or (excluding the U.S.) failure to strictly comply with Seiko Epson Corporation's operating and maintenance instructions.

Seiko Epson Corporation shall not be liable for any damages or problems arising from the use of any options or any consumable products other than those designated as Original Epson Products or EPSON Approved Products by Seiko Epson Corporation.

Seiko Epson Corporation shall not be held liable for any damage resulting from electromagnetic interference that occurs from the use of any interface cables other than those designated as EPSON Approved Products by Seiko Epson Corporation.

EPSON is a registered trademark and EPSON STYLUS are trademarks of Seiko Epson Corporation.

Microsoft and Windows are registered trademarks of Microsoft Corporation.

Apple and Macintosh are registered trademarks of Apple Computer, Inc.

*General Notice: Other product names used herein are for identification purposes only and may be trademarks of their respective owners. EPSON disclaims any and all rights in those marks.*

Copyright © 2003 by Seiko Epson Corporation, Nagano, Japan.

## <span id="page-2-0"></span>**安全性說明**

使用印表機之前,請詳細閱讀下列所有的指示說 明。請確實遵守產品上所標示的警告訊息和指 示。

## **警告、注意和附註**

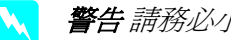

警告 請務必小心遵守, 以避免身體受傷。

注意 請務必遵守,以避免機器受損。

附註 包含重要的訊息及有用的技巧內容,對於印 表機的操作將會有很大的幫助。

#### **選擇放置這台機器的位置**

❏ 請將這台機器放置在平坦且牢固的地方。

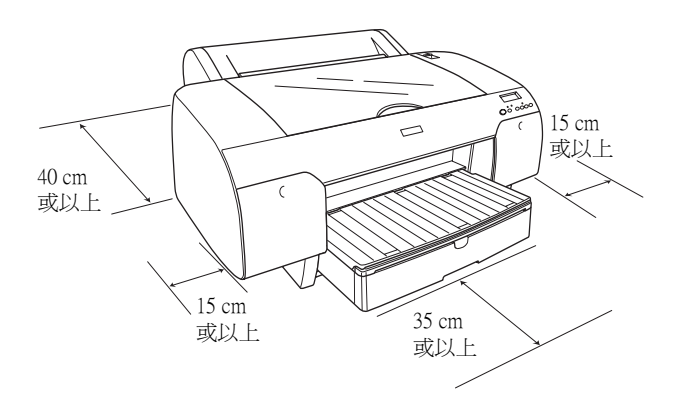

- ❏ 請避免將印表機放置在溫度和溼度變化很大的 場所。請將印表機放置在遠離陽光曝曬、強光 照射和高溫的地方。
- ❏ 請避免將印表機放置在容易受到震動的場所。
- ❏ 將印表機放置在遠離灰塵的地方。
- ❏ 將印表機放置在靠近牆壁插座的位置,以便可 以輕易地拔下電源線。
- ❏ 若這台印表機有安裝腳架,則腳架所負荷的重 量約為 50 kg (110.3 lb)。

## **安裝這台機器時**

- ❏ 只能使用產品標籤上所註明的電源形式和規 格。
- ❏ 只能使用這台機器所附贈的電源線。
- ❏ 這台機器所附贈的電源線只能用在這台機器 上。用在其他的電器用品上,可能會引起火災 或產生電擊。
- ❏ 請勿使用損壞的或是磨損的電源線。
- ❏ 將機器連接在電源延長線上時,請確認所有共 同使用這條延長線的總耗電量並未超過該延長 線的最高負載量。使用共用牆壁上的電源插座 時,請勿超過該插座的負載量。

## **使用這台機器**

- ❏ 正在列印的時候,請勿將您的手伸入印表機內 或是觸碰墨水卡匣。
- ❏ 請勿用手移動印字頭,否則可能會損壞印表 機。
- ❏ 請不要將物體插入印表機的插槽中,也不要在 印表機上噴灑液體。
- ❏ 請不要試圖自行維護這台機器。
- ❏ 發生下列狀況時,請先拔下這台機器的電源 線,再洽詢 EPSON 授權維修中心: 電源線或是插頭受損;有液體噴灑到機器;機 器摔落或是鐵架損壞;機器無法正常操作或是 列印效率與原來的效率相差甚遠。

## **處理墨㈬卡匣時**

- ❏ 請將墨水卡匣放置在兒童不易拿到的地方,以 避免兒童誤飲墨水。
- ❏ 請將墨水卡匣儲存在涼爽且陰暗的地方。
- ❏ 若您的皮膚不小心沾到墨水,請用肥皂和清水 清洗即可。但如果不慎噴到眼睛,請立即用大 量的清水沖洗。
- ❏ 請在安裝墨水卡匣之前,輕輕地將墨水卡匣左 右搖晃,以達到最佳的列印效果。

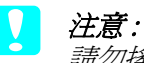

請勿搖晃已經被使用過的墨水卡匣。

- ❏ 請勿使用已超過保存期限的墨水卡匣。
- ❏ 為了達到最佳的列印效果,請在墨水卡匣安裝 後的六個月內使用完畢。
- ❏ 請勿拆解墨水卡匣或是使用填充式墨水,否則 可能會導致印表機受損。
- ❏ 請勿觸碰墨水卡匣側面的綠色 IC 晶片。因為 可能會影響一般操作及列印。

## <span id="page-3-0"></span>**組裝㊞表機**

## **清點配件**

請確實清點箱內是否包括所有的配件,再檢查配 件是否有損壞或故障。

#### 附註:

印表機的配件會因地區的不同而有些差異。

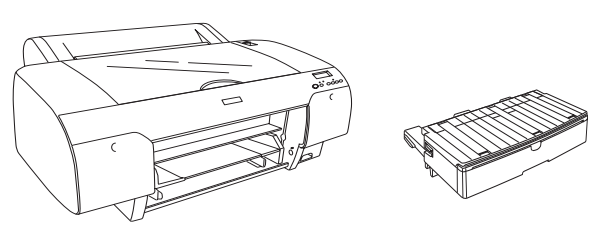

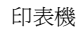

紙匣

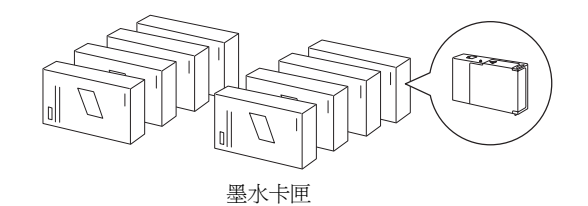

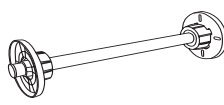

滾筒紙軸

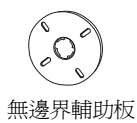

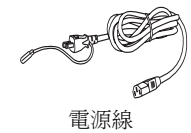

**移除保護裝置**

為了避免這台機器在搬運時,可能會導致的損 壞,這台機器會黏貼保護裝置。 請移除印表機上的保護裝置。

您必須解開印字頭的鎖定裝置,請如下圖所示, 將印字體左側綠色的卡榫,向外拉出即可

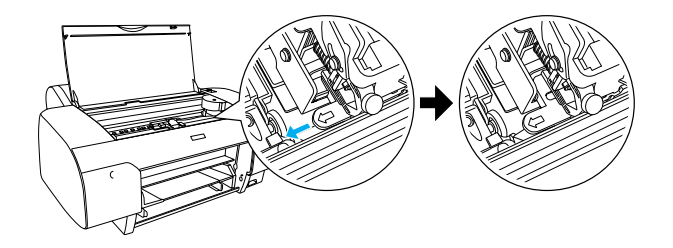

## <span id="page-4-0"></span>**設定㊞表機**

## **接㆖電源線**

- 1. 請確定印表機背面標籤上所指示的電源規格有 符合電源插座所需的電源規格。
- 2. 將電源線插入印表機背後的電源插座中。

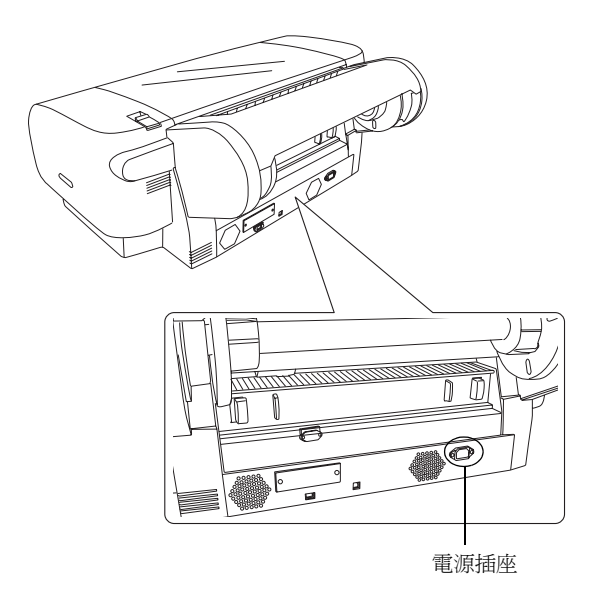

- 3. 再將電源線的另一端插入有接地的電源插座 中。
	- c 注意 : 請勿使用有透過定時控制或切換開關的 電源插座,否則可能會發生不正常斷電 或造成印表機受損。

#### **安裝紙匣**

請如圖所示,將紙匣插入印表機中。

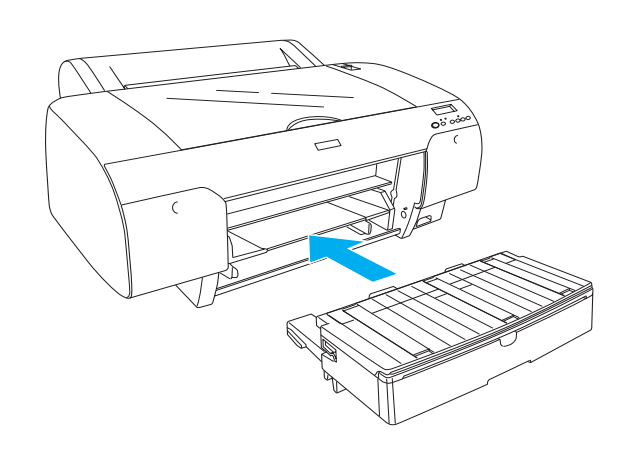

## **安裝墨㈬卡匣**

## 警告:

墨水卡匣是採密封式的設計。如果使用的方 法正確,是不會發生墨水外漏的現象。若您 的手不小心沾到墨水,請用肥皂及清水沖洗 即可。如果墨水不慎沾到眼睛,請立刻用大 量清水沖洗。

#### 附註 :

- □ 隨機附贈的墨水卡匣為初始化導墨之用。
- □ 由於初始化導墨會耗費大量的墨水,因此可能 很快就需要更換墨水卡匣。
- ❏ 初始化導墨過程約需耗費 8 分鐘。
- □ 請依照您所選擇的墨水卡匣選項,將墨水卡匣 安裝至正確的墨水卡匣槽中。

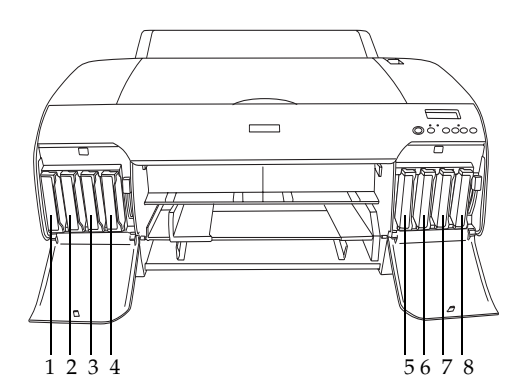

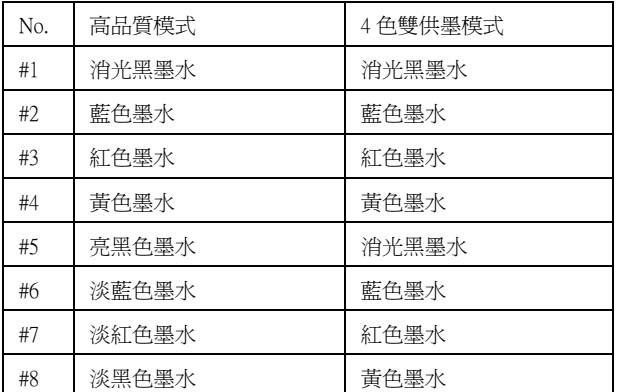

1. 按下『Power』(電源)鍵,開啓印表機的電 源。稍等一下,液晶顯示幕上會出現 〝 NO INK CRTG〞的訊息。

2. 請如下圖所示,壓下墨水卡匣護蓋,即可開啟 墨水卡匣護蓋。

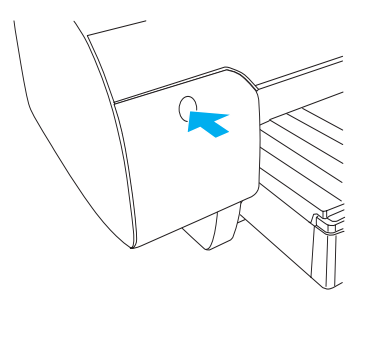

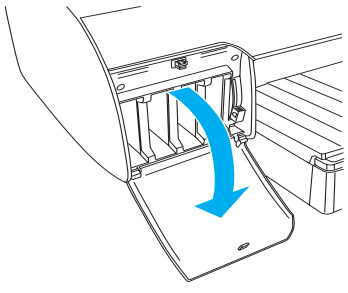

3. 將墨水卡匣固定桿向上推。

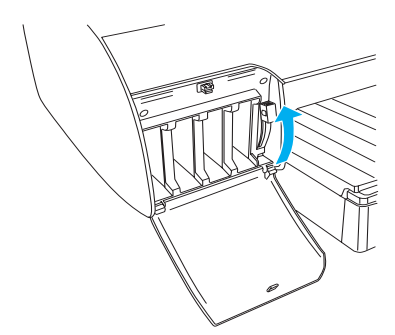

4. 取出包裝袋中的墨水卡匣,並輕輕地搖晃墨水 卡匣。

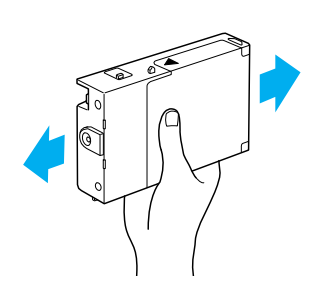

5. 握住墨水卡匣並將墨水卡匣上的箭頭朝向印表 機,然後將墨水卡匣插入插槽中。

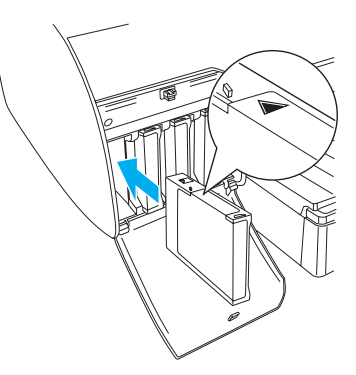

- 6. 重複步驟 4 至 5,安裝其他 7 個墨水卡匣。
- 7. 安裝完所有的墨水卡匣後,將墨水卡匣固定桿 向下推。印表機將會啟動導墨系統。

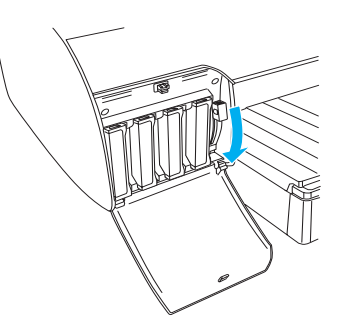

8. 2 分鐘之後,液晶顯示幕會顯示墨水的存量。 請依照液晶顯示幕上的訊息,調整墨水卡匣固 定桿,直到液晶顯示幕上顯示 〝READY〞訊息 為止。

c 注意 : 當 〝**Pause** 〞燈號還在閃爍的時候,**請 勿**執行下列的動作;否則可能會損壞印 表機。

- □ 關閉印表機的電源
- □ 打開印表機的上蓋
- □ 移除印表機的後蓋
- □ 將紙張固定桿切換至 "Released" 的优置
- ❏ 取出墨水卡匣
- ❏ 取出廢棄墨水收集槽
- ❏ 拔下電源線
- 9. 當液晶顯示幕顯示 NEADY"訊息時,代表印 表機完成導墨程序。請闔上墨水卡匣護蓋。

#### 附註 :

若您是安裝 220 ml 的墨水卡匣,請不要闔上 墨水卡匣護蓋。

## **安裝滾筒紙**

#### **將滾筒紙安裝在滾筒紙軸上**

請依照下列步驟,將滾筒紙裝滾筒紙軸。

1. 請如圖所示,移除滾筒紙軸上的活動輪軸。

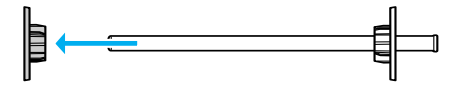

2. 若您要將滾筒紙安裝在3英吋滾筒紙軸上時, 請保留紙軸上的灰色輪軸。

若您要將滾筒紙安裝在 2 英吋滾筒紙軸上時, 請移除紙軸上的灰色輪軸。

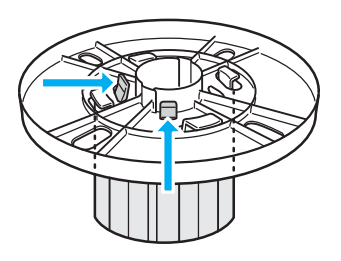

3. 將滾筒紙放置在平坦的桌面上,如此一來滾筒 紙比較不會鬆開。 請如圖所示,將滾筒紙軸插入滾筒紙中。

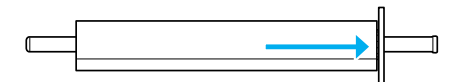

4. 將原先移除的輪軸重新裝回滾筒紙軸上。

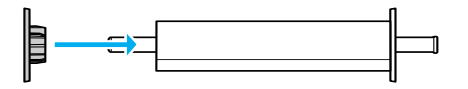

## **將滾筒紙軸安裝在印表機中**

請依照下列步驟,將滾筒紙軸安裝在印表機中。

1. 打開滾筒紙護蓋。

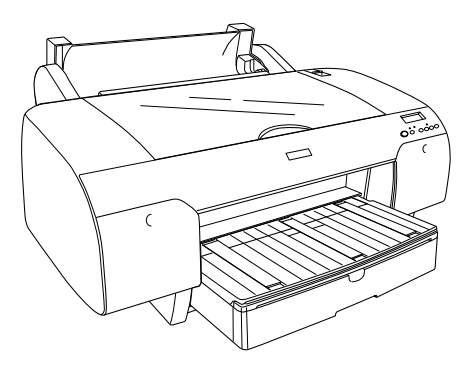

2. 向上扳起滾筒紙支撐板。

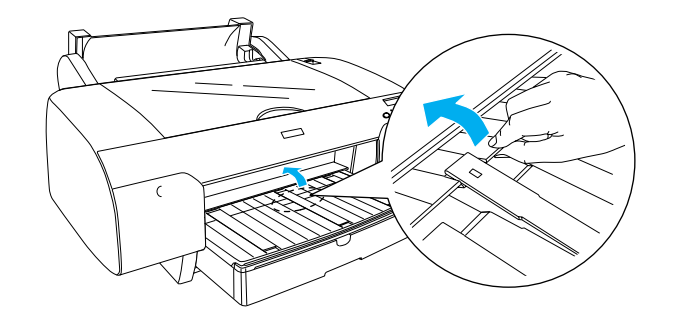

- 3. 請確定輪軸已正確固定在滾筒紙軸的底端。
- 4. 如下圖所示,雙手握住滾筒紙軸,讓黑色輪軸 位於左側。將滾筒紙軸放在印表機上方的滾軸 凹槽中。

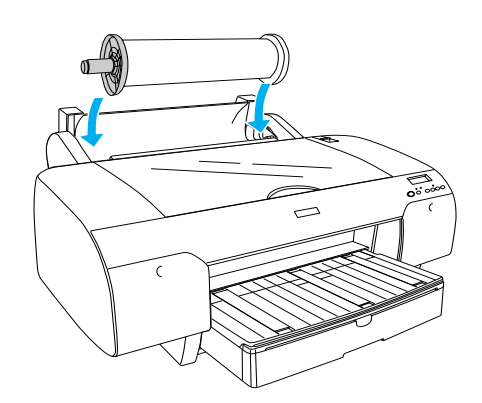

5. 將紙張固定桿移至 〝Released〞的位置。

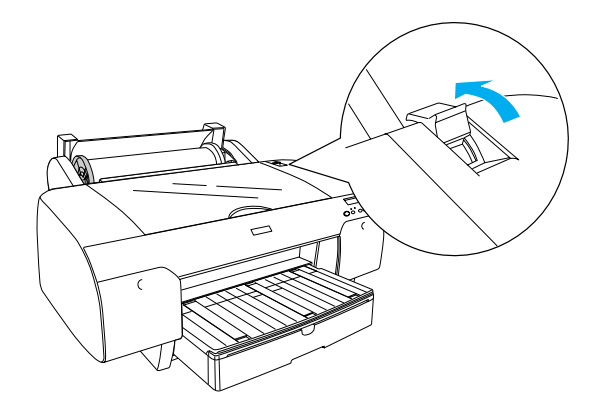

6. 握住紙張的兩側,將紙張饋入印表機的進紙槽 中。

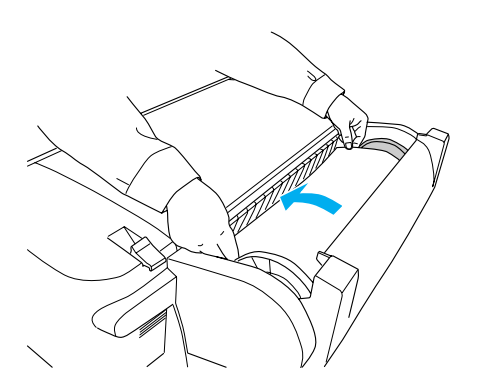

7. 如下圖所示,向下拉出紙張。

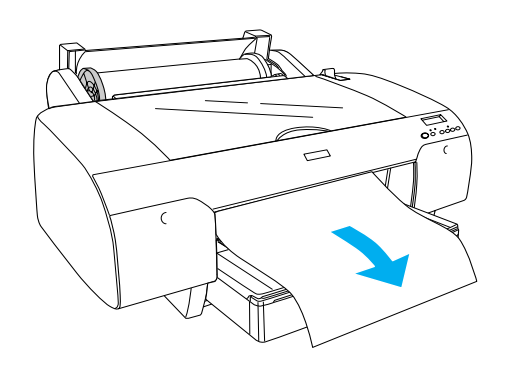

#### 附註 :

若您將薄紙饋入印表機中,請按下 『**Paper Feed** 』鍵,減少紙張的吸力。若您將厚紙 饋入印表機中,請按下 『**Paper Feed** 』 鍵,增加紙張的吸力。

8. 如圖所示,握住固定和活動輪軸,將紙張往回 捲至 A4/B4 虛線處。

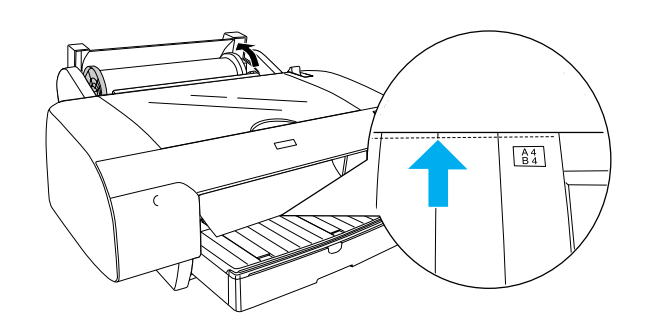

9. 將紙張固定桿推至 〝Secured〞的位置。則印 表機會自動將紙張饋入至列印的位置。

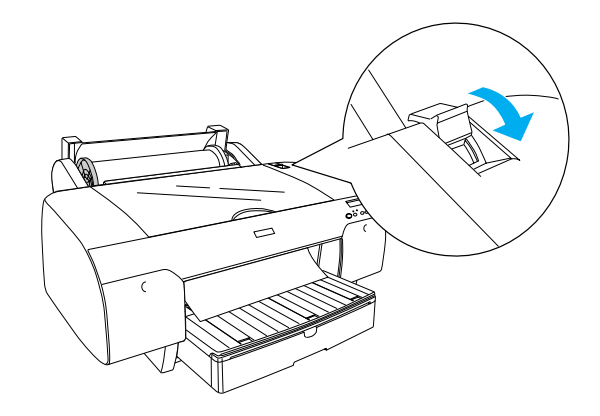

10. 請依照紙張的大小,向外拉出紙匣和紙匣的護 蓋。

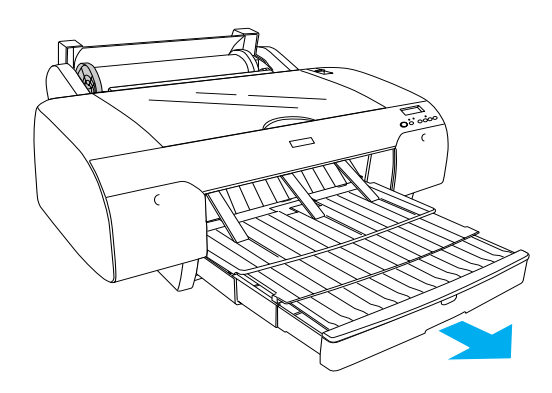

- 11. 闔上滾筒紙護蓋。
- 12. 按下『Paper Source < 』鍵,選擇 〝Roll **Auto Cut On** ① <sub>A</sub>  $^{\prime}$  。

## **安裝單張紙**

請依照下列步驟,將單張紙放置在紙匣中。

#### 附註 :

本章節只說明如何將比 A3 小的單張紙饋入印表機 中。若您想要饋入 A3 或更大的紙張,請參考 〝進階使用說明〞中 〝紙張的處理〞單元的說 明。

- 1. 請確定印表機的電源是開啟的,而且液晶顯示 幕上是顯示 〝READY〞訊息。
- 2. 如圖所示,移除紙匣的護蓋,並向上扳開紙張 固定軸。

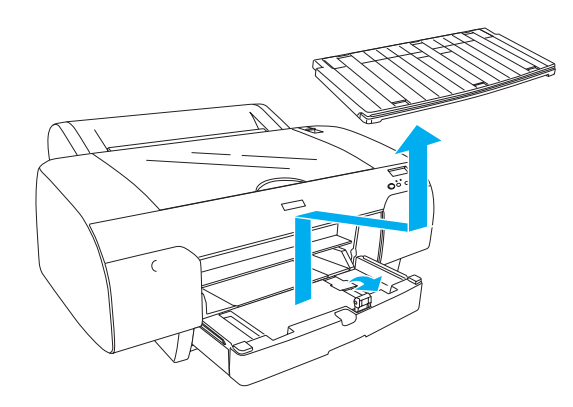

3. 如圖所示,移動紙張邊緣定位器。

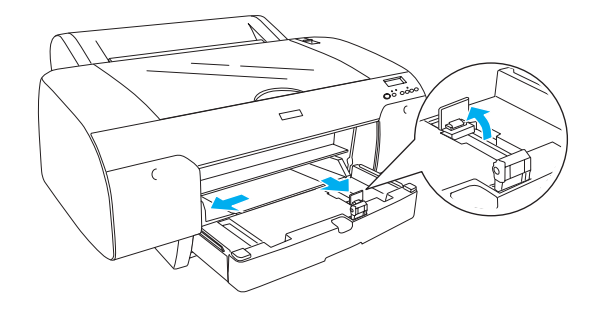

4. 將整疊紙張扇開,再順齊紙張的邊緣。

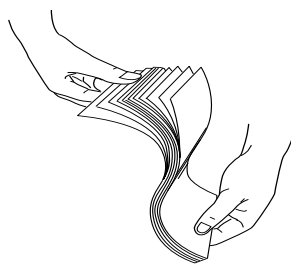

- 5. 清除紙匣中的灰塵,因為灰塵會降低列印的品 質。
- 6. 如下圖所示,將紙張以列印面朝下放置在紙匣 上。

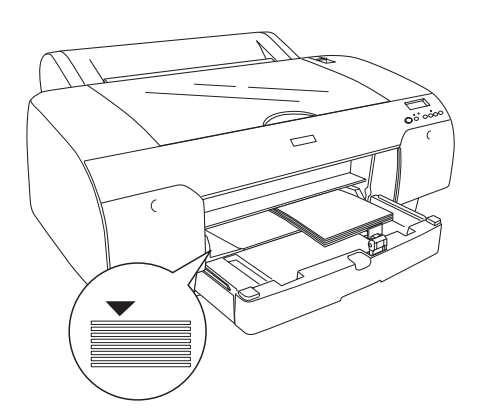

#### 附註 :

- □ 請以直向的方向放置紙張。
- ❏ 紙匣的容量會依紙張的種類和大小而有所 不同。 紙匣可容納 250 張 17 lb. 或 64 g/m*²* 的普通

紙。 下表列出 Epson 專用紙可放置在紙匣中的 容量。

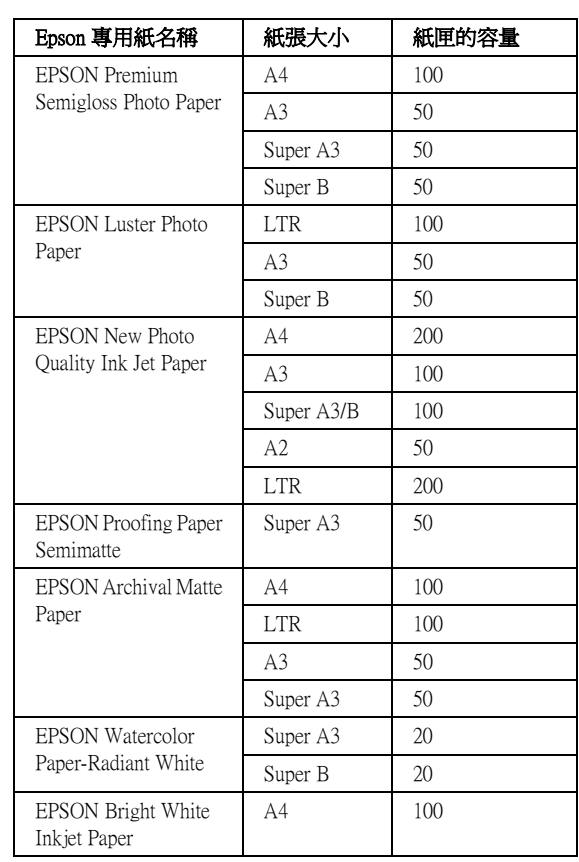

7. 請依照紙張的大小調整紙張邊緣定位器。

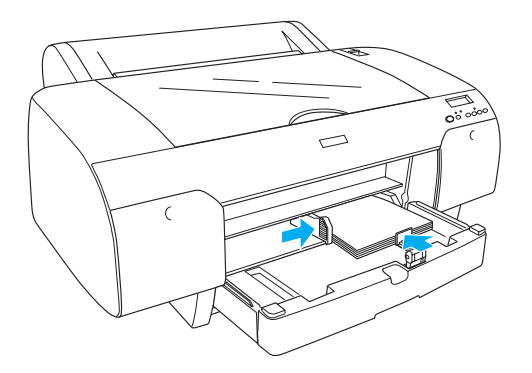

8. 如圖所示,壓下紙張固定軸,再裝上紙匣的護 蓋。

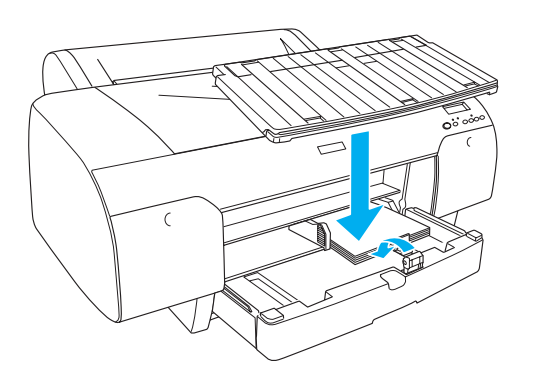

附註 : 請確定滾筒紙支撐板沒有向上扳起。

9. 按下『Paper Source <』鍵,選擇 **〝Sheet** 〞。

<span id="page-9-0"></span>**將印表機連接至電腦** 

下面列出各界面所適用的作業系統:

USB 界面 : Windows XP、Me、98 和 2000 Mac OS 9.x Mac OS X

IEEE1394 界面 : Windows XP、Me 和 2000 Mac OS 9.x Mac OS X

乙太網路界面 ( 選購品 ): Windows XP、Me、98、2000、NT4.0 Mac OS 9.x Mac OS X

**使用內建的 USB 界面**

請依照下列步驟,使用內建的 USB 界面,將印表 機連接至電腦中。

- 1. 請確定印表機和電腦的電源是關閉的。
- 2. 將 USB 界面連接線連接至印表機。

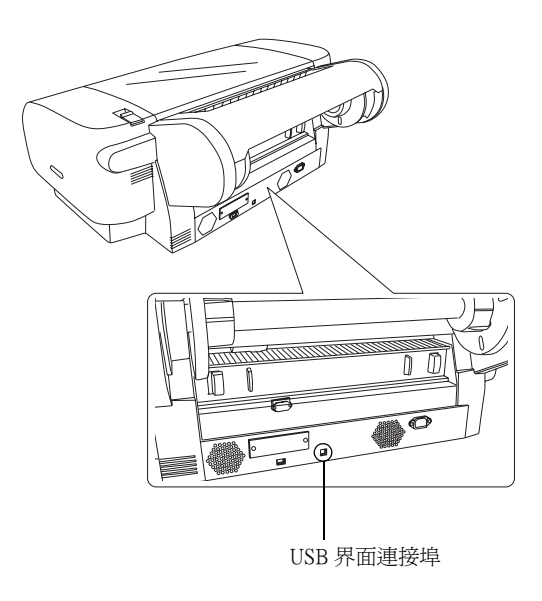

#### 附註 :

若連接線有附接地線,請使用螺絲將接地線固 定在連接埠下。

3. 將連接線的另一端插入電腦 USB 界面連接埠 中。

## **使用內建的 IEEE1394 界面**

請依照下列步驟,使用已安裝的 IEEE 1394 界面 卡,將印表機連接至電腦中。

- 1. 請確定印表機和電腦的電源是關閉的。
- 2. 將相容的界面連接線連接至印表機。

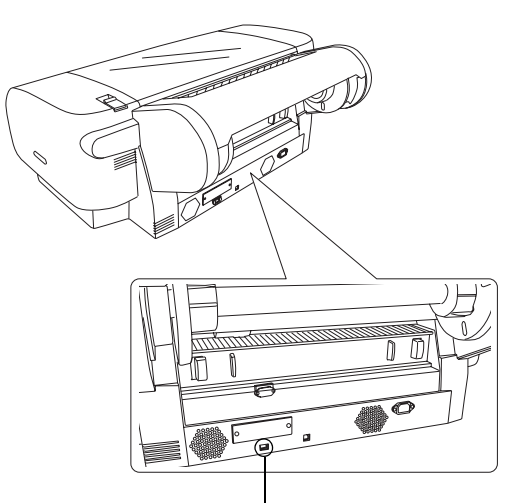

IEEE 1394 界面連接埠

3. 再將連接線的另一端插入電腦 IEEE1394 界面 連接埠中。

## **使用選購界面卡**

下列選購的乙太網路界面卡,可以讓您在網路上 使用這台印表機。 乙太網路界面卡會自動偵測網 路上的通訊協定,所以您可以在 Windows XP、 Me、 98、2000 和 NT4.0 或在 AppleTalk 網路下的 Mac OS 8.6 至 9.x 和 Mac OS X 的作業系統中, 列印 資料。

EpsonNet 10/100 Base Tx High Speed Int. Print Server C12C82405✽

#### 附註 :

產品編號最後 1 碼星號 (\*),會因為地區的不同而 有所差異。

## **安裝選購界面卡**

請依照下列步驟,安裝選購界面卡。

- 1. 請確定印表機和電腦的電源是關閉的。
- 2. 請確定已拔下電源插座上的電源線。
	- c 注意 : 當印表機的電源線還插在電源插座上 時,請不要安裝界面卡,否則可能會損 壞印表機。
- 3. 如有需要,請拔下界面連接線。
- 4. 請如圖所示,移除選購界面插槽的遮板。 請妥善保持螺絲,當您要重新安裝遮板時,您 會需要使用螺絲。

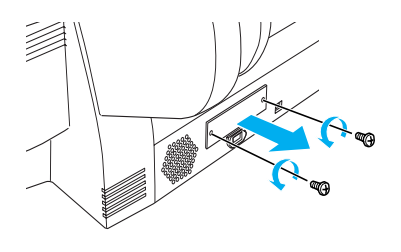

5. 請如圖所示,將界面卡插入插槽中。

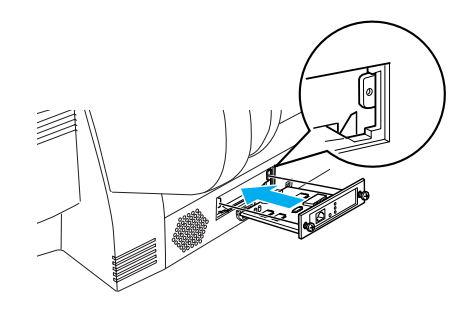

## <span id="page-11-0"></span>**安裝㊞表機軟體和 EPSON Printer Service Utility 2**

將印表機連接至電腦後,您必須安裝隨機附贈的 EPSON STYLUS PRO 4000 百寶箱光碟片中的印表 機軟體。

#### **附註:**

在 Mac OS X 下,無法使用 EPSON Printer Service Utility 2。

## **Windows 使用者**

請依照下列的步驟,安裝印表機軟體:

- 1. 請確定印表機的電源是關閉的。
- 2. 將 EPSON STYLUS PRO 4000 百寶箱光碟片放 入光碟機中。
- 3. 雙擊 〝**安裝軟體〞**。
- 4. 若您想要安裝 EPSON Printer Service Utility 2, 請點選 〝**進階**〞,再點選 〝**EPSON Printer Service Utility 2** 〞。

若您不想安裝 EPSON Printer Service Utility 2, 請不要點選 〝**EPSON Printer Service Utility 2** 〞。

- 5. 點選 〝**安裝**〞,開始安裝印表機軟體。
- 6. 請依照螢幕上的指示,完成安裝。

## **Mac OS 8.6 ㉃ 9.x 使用者**

請依照下列的步驟,安裝印表機軟體:

*注意 :* 安裝印表機軟體之前,請先關閉所有的防毒 軟體。

- 1. 請確定印表機的電源是關閉的。
- 2. 將 EPSON STYLUS PRO 4000 百寶箱光碟片放 入光碟機中。
- 3. 雙擊 〝**EPSON**〞圖示。
- 4. 雙擊 〝**Install Software**〞。

5. 若您想要安裝 EPSON Printer Service Utility 2, 請點選 〝**Advanced**〞,再點選 〝**EPSON Printer Service Utility 2 <sup>″</sup> ◦** 

若您不想安裝 EPSON Printer Service Utility 2, 請不要點選 〝**EPSON Printer Service Utility 2** 〞。

- 6. 點選 〝**Install**〞,開始安裝印表機軟體。
- 7. 請依照螢幕上的指示,完成安裝。
- 8. 開啟印表機的電源。

## **使用 〝Chooser〞( 選擇週邊 ) 選擇㊞表機**

完成印表機軟體的安裝之後,請開啟 〝Chooser〞( 選擇週邊 ) ,選擇這台印表機。當您第一次使用印 表機或是要切換至另一台印表機時,請開啟 〝Chooser〞( 選擇週邊 ) ,選擇要使用的印表機。

- 1. 從 Apple 選單中,點選 〝**Chooser**〞( 選擇週 邊 ),再選擇這台印表機的圖示及所使用的連 接埠。
- 2. USB 界面的使用者,請點選這台印表機的圖 示和所使用的連接埠。IEEE 1394 界面的使用 者,請點選這台印表機的圖示和所使用的 FireWire 連接埠。
- 3. 選擇是否要開啟 (On) 或關閉 (Off) 〝**Background Printing**〞( 背景列印 ) 。

開啟背景列印,當 Macintosh 正在準備列印文 件時,您仍然可以使用 Macintosh。如果想要 使用 EPSON Monitor IV 工具程式,管理列印工 作,請開啟背景列印功能。

4. 關閉 〝Chooser〞( 選擇週邊 )。

#### 4 色雙供墨模式使用者的注意事項:

請重覆步驟 1 至 4,讓印表機驅動程式可以正確偵 測墨水卡匣的選項。

## **Mac OS X 使用者**

請依照下列的步驟,安裝印表機軟體:

注意:

安裝印表機軟體之前,請先關閉所有的防毒 軟體。

- 1. 請確定印表機的電源是關閉的。
- 2. 將 EPSON STYLUS PRO 4000 百寶箱光碟片放 入光碟機中。
- 3. 雙擊 〝**Mac OS X**〞資料夾,再雙擊 〝**Spro4000\_17a.pkg**〞圖示。

附註 : 若出現 "認證"視窗時,請輸入管理者的 <sup>\*</sup>名稱″及 <sup>\*</sup>溶碼或密語", 按下 『好』 鍵, 再按下 『繼續』鍵。

- 4. 請依照螢幕上的指示,完成安裝。
- 5. 開啓印表機的電源。

#### **選擇這台印表機**

完成印表機軟體的安裝之後,請選擇這台印表 機。當您第一次使用印表機或是要切換至另一台 印表機時,您必須選擇要使用的印表機。

- 1. 雙擊 〝**Macintosh HD**〞( 預設 )。
- 2. 雙擊 〝**應用程式**〞資料夾。
- 3. 雙擊 〝**工具程式**〞資料夾。
- 4. 雙鑿 <sup>、</sup>列印中心<sup>″</sup> 圖示。
- 5. 點選 〝加入〞。
- 6. 選擇連接這台印表機和電腦的界面。
- 7. 點選 **Spro4000: ( 紙張種類 )-( 邊界設定 )**。
- 8. 點選 〝加入〞。

## <span id="page-12-0"></span>**瀏覽進階使用說明**

## **㆘㆒步做什麼**

完成印表機硬體及軟體的安裝之後,請參考 〝進 階使用說明〞中有關印表機功能、維護、解決方 法、技術規格及選購品的詳細資料。

## **瀏覽進階使用說明**

此說明中包含有關如何使用印表機及使用選購產 品的詳細說明。您可以直接從光碟片中瀏覽此說 明,或是將其安裝在電腦中並從電腦硬碟中讀 取。

#### *附註* :

若要瀏覽線上進階使用說明,請務必在電腦中安 裝 Microsoft Internet Explorer 4.0 或以上版本,或是 Netscape Navigator 4.0 或以上版本。

#### **Windows 使用者**

請依照下列步驟,瀏覽或安裝進階使用說明。

- 1. 將 EPSON STYLUS PRO 4000 百寶箱光碟片放 入光碟機中。
- 2. 雙擊 〝**產品使用手冊**〞。
- 3. 點選 <sup>、</sup>瀏覽進階使用說明",開啓進階使用說 明。若您想要將 〝進階使用說明〞安裝至電 腦硬碟中,請點選 〝**安裝進階使用說明**〞。

### **Mac OS 8.6 ㉃ 9.x 使用者**

請依照下列步驟,瀏覽或安裝進階使用說明。

- 1. 將 EPSON STYLUS PRO 4000 百寶箱光碟片放 入光碟機中。
- 2. 雙擊 〝**EPSON**〞圖示。
- 3. 雙擊 〝**User Guides**〞。
- 4. 點選 <sup>、</sup>瀏覽進階使用說明<sup>*"*,開啟進階使用說</sup> 明。若您想要將 〝進階使用說明〞安裝至電 腦硬碟中,請點選 〝**安裝進階使用說明**〞。

## **Mac OS X 使用者**

請依照下列步驟,瀏覽或安裝進階使用說明。

- 1. 將 EPSON STYLUS PRO 4000 百寶箱光碟片放 入光碟機中。
- 2. 雙擊 〝**English**〞資料夾。
- 3. 雙擊這台印表機的圖示。
- 4. 雙擊 〝**User Guides**〞資料夾。
- 5. 雙擊 〝**Ref\_G**〞資料夾。
- 6. 雙擊 〝**INDEX.HTM**〞,開啟 〝進階使用說 明〞。

# **EPSON**